# [Action Orchestrator] - How to Import Atomic Adapters/Adapters as Atomic Workflow?

### **Contents**

**Introduction** 

**Background Information** 

How to Import Atomic Adapters/Adapters as Atomic Workflow?

#### Introduction

This document describes how to import the atomic adapters/Adapters as atomic workflow.

## **Background Information**

As per this document -

https://docs.cloudcenter.cisco.com/display/ACTIONORCHESTRATOR/Action+Orchestrator+5.0.0

Support is supposed to provide customers with access/information about the Atomic Adapters or adapters as atomic workflows. Those include Azure, Vmware, Kubernetes, DNAC, UCSD, etc

### How to Import Atomic Adapters/Adapters as Atomic Workflow?

This is the procedure to import the Atomic Adapters. In order to see a recording of this, click here.

#### **Play recording**

Password: 7NqHgvXV

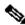

Note: You must be on AO version 5.0.1 or later due to changes in import/export folders.

- 1. Navigate to this git site: <a href="https://github.com/cisco/ActionOrchestratorContent">https://github.com/cisco/ActionOrchestratorContent</a>
- 2. If you do not have a git user account you need to create one.
- 3. Open Action Orchestrator and navigate to the Admin page and then click on **Git Repositories** link, as shown in the image.

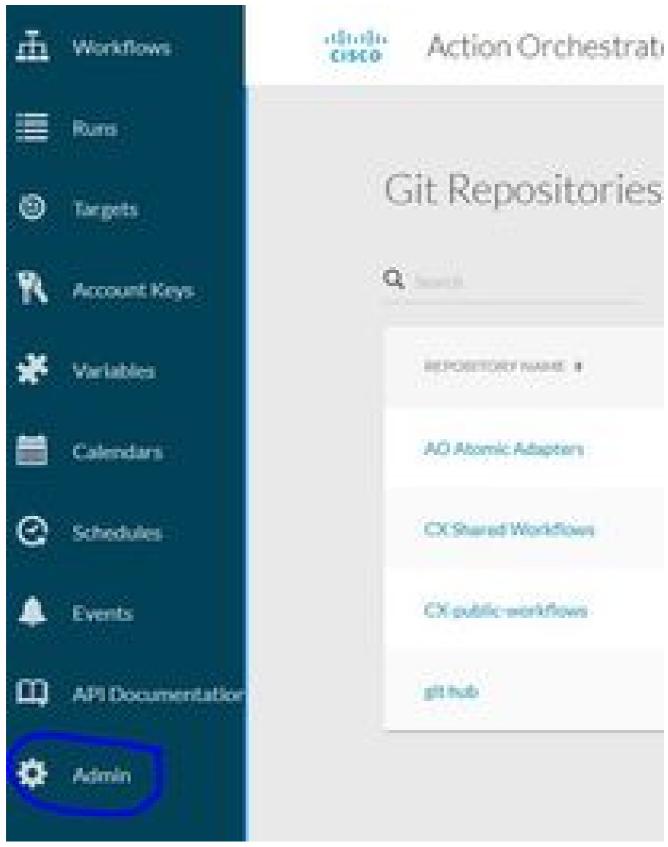

- 4. Click on **NEW GIT REPOSITORY**.
- 5. Give the repo a display name.
- 6. Under Default Account Keys, click on **NEW** and choose Git Password-Based Credentials.
- 7. Give the Account Key a display name and then put in the git user and password created in step #2 (if already exists you do not need to create one).

- 8. For protocol, click on **HTTPS**.
- 9. For REST API REPO TYPE, select **GITHUB**.
- 10. In the REST API REPO input put in api.github.com/repos/cisco/ActionOrchestratorContent.
- 11. Leave branch as **main**.
- 12. You will need to put in a code-path depending on what you wish to use. If you wish to get the Atomic Adapters(like ACI, UCSD, Kubernetes, etc) you must put the code path as /atomic-actions. If you want to get the workflow examples you must put the code path as /workflow-examples. If you want both you will need to create 2 separate git connections.

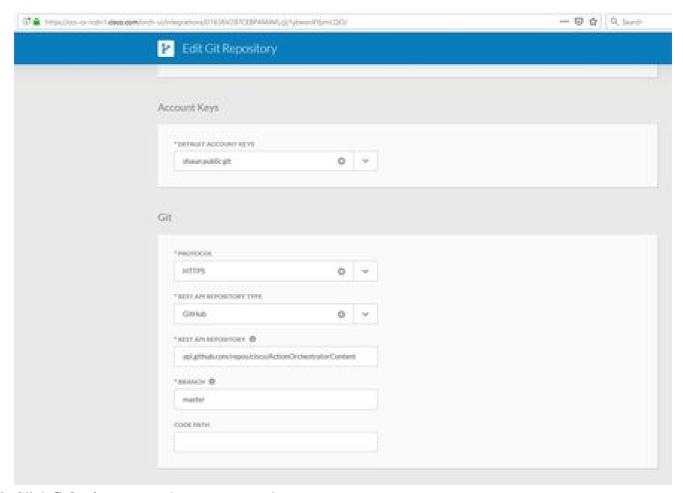

- 13. Click **Submit** to create the repo connection.
- 14. Next import the atomic adapters.
- 15. Click the Workflow area.
- 16. Click **IMPORT**.
- 17. Select the **GIT REPO** just created.
- 18. Then select the appropriate FILENAME (atomic adapter) to import and select the version wanted.
- 19. Check the box which says **IMPORT AS NEW WORKFLOW(CLONE)**.
- 20. Click on IMPORT.

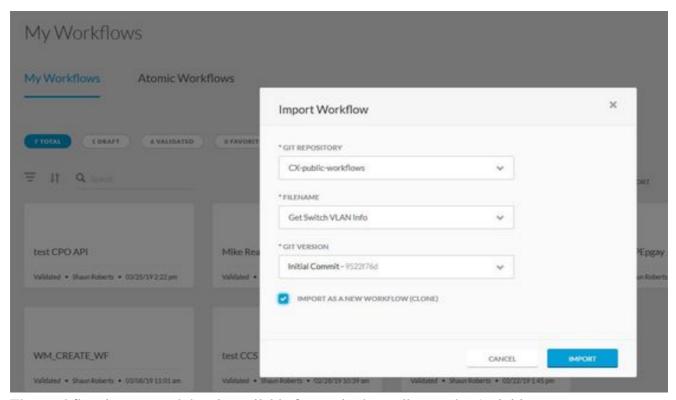

21. The workflow imports and then is available for use in the toolbox under Activities.

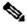

Note: The workflow is imported under the ATOMIC WORKFLOW heading in the Workflow area.